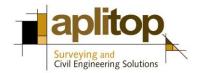

Sumatra, 9 E-29190 Málaga (España) www.aplitop.com Phone: +34 95 2439771

Fax: +34 95 2439771

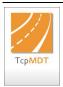

### **Technical Note**

(TcpMDT\_en\_v75\_utl003\_Export\_Hexagon)

# **Exporting from MDT to Hexagon XML format**

#### **Update Date**

25/07/2016

#### **Requirements**

**MDT Versions**: 7.5 or higher **CAD Versions**: All supported

Operating Systems: Windows XP / 7 / 8 / 10

#### **Objective**

In this technical note the procedure for exporting a road or MDT segment to Hexagon XML format is described. This format is compatible with "*Leica Captivate*" software used with total stations and GNSS receivers.

Generation of Hexagon XML files with MDT v7.5

Importing Hexagon XML files with "Leica Captivate"

© APLITOP, 2016

#### Generation of Hexagon XML file with MDT v7.5

1. Run MDT command "*Utilities* > *Export to LandXML*" and the following dialog will appear:

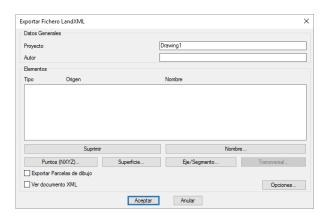

2. Press "Options" button and select "Hexagon XML" option, and the control "Template lines. Discretization interval" will be enabled, allowing to give a value for discretizing arcs and splines. Press OK to accept default values.

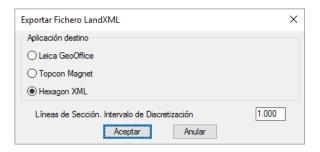

3. Press "Alignment/Segment" button and select segment to export. It must include a template previously defined. Select file "topografico.seg".

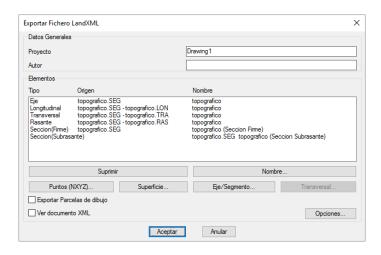

All elements of file that can be exported are shown automatically.

4. Press "*OK*" button and then choose output XML file. Give "*hexagon.xml*" as file name. This file is ready to be imported with "*Leica Captivate*" software.

© APLITOP, 2016 2

#### Importing Hexagon XML file with "Leica Captivate"

- 1. Copy "Hexagon.XML" file created in previous step to our instrument.
- 2. Run "Leica Captivate" and in a new or existing project select option "Import Data > XML".

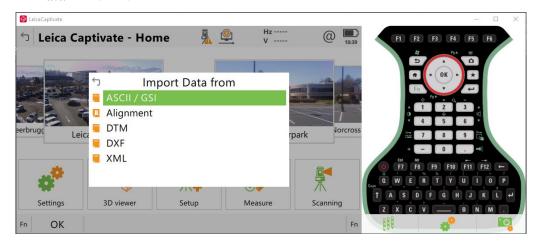

3. Select "hexagon.xml" file and "Import alignments" option.

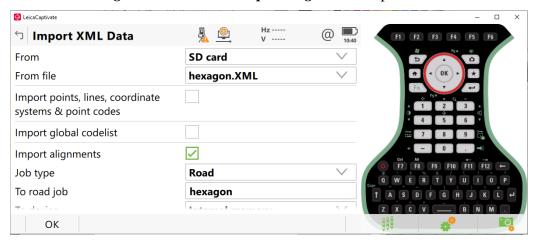

Proceed with importing by pressing "OK" button. The process will start, and after finishing a dialog with the number of alignments will be shown. Press then "Yes" button.

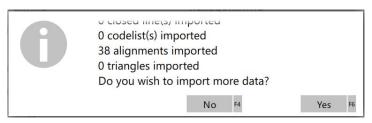

© APLITOP, 2016

4. In main menu of "*Leica Captivate*" select "*3D viewer*" option in order to view all alignments in 3D mode. Now everything is ready for working with Leica Captivate's tools.

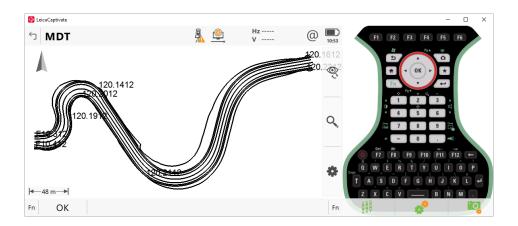

## References

Sample data

<u>Video</u>

© APLITOP, 2016 4